# RepairEstimate Quickstart Anleitung

# rotax.... Part of Autovista Group

## In einfachen Schritten zur Schadenskalkulation.

### Fahrzeugidentifikation mittels Ihrer VIN.

Wählen Sie in Autowert das gewünschte Fahrzeug aus. Durch die integrierte VIN Abfrage ist das jetzt schneller und einfacher möglich.

#### (1) Schadenskalkulation starten.

Startpunkt einer neuen Kalkulation ist die Grafik in der Speedy Zone, dort können Sie Teile direkt auswählen. Um mehr Details zu sehen, können Sie durch Klick in die Navigationsgrafik in jede Fahrzeug-zone wechseln.

#### Serien- und Sonderausstattung sind bereits hinzugefügt.

Die Fahrzeugkriterien sind dank der VIN Abfrage bereits vorselektiert und gekennzeichnet.

Wählen Sie Fahrzeugkriterien für die aktive Zone im Zonen-Tab. Navigieren Sie über die Kriterien, um die verschiedenen Kombinationen der Teilekriterien in der Grafik zu sehen. Wenn Sie mit der Maus über die Teile in der Grafik fahren, werden Namen, Nummer, Preis und Arbeitszeit angezeigt. Unterschiedliche Farben zeigen die Materialart an (Blech, Innenblech, Kunststoff, Textil, Glas oder Aluminium).

#### **Navigation**

- 3) Bei Bedarf können Sie in die hochauflösenden Grafiken hinein oder hinaus zoomen.
- Wechseln Sie mit Hilfe der Seitenauswahl zur gewünschten 4Seite des Fahrzeugs (links/ rechts).

(5) Durch Klick auf das gewünschte Teil in der Grafik fügen Sie diesen dem Bereich "Ausgewählter Teil" hinzu. Sie können von hier aus das gewünschte Teil der Kalkulation hinzufügen. Die Farben der Außenlinien zeigen den Teilestatus an (Mouseover, Ausgewählt, Registriert).

6 Wenn Sie weitere Kriterien für das ausgewählte Teil hinzufügen möchten, können Sie das im Teile-Tab definieren. Teilnummer, Preis und Arbeitszeit passen sich automatisch Ihrer Auswahl an.

#### 7 Reparatur Buttons

Klicken Sie auf einen der Buttons, um eine Reparaturart für das gewählte Teil auszuwählen (Erneuern, Aus- & Einbauen, Instandsetzen) oder gelangen Sie unter "Andere" auf die Detailansicht des Teils.

Alternativ können Sie das Teil mittels Doppelklick in die Grafik oder in den Textbaum übernehmen. Im aufscheinenden Dialogfenster können Sie festlegen, wie die Auswahl übernommen wird (Teil, Lack, Teil + Lack).

Die Reparaturart wird für das ausgewählte Teil übernommen, gemeinsam mit der vorgesehenen Lackstufe (falls lackierbar).

Die Reparatur Buttons zeigen alle übernommenen Reparaturarten für die Teile in der Reparatur- und Kalkulationsliste in Dunkelblau an. Sie können diese jederzeit bearbeiten.

 8 Übernehmen Sie dieselbe Option für mehrere Teile mit einem Klick auf **MEHRFACH-AUSWAHL** oder mit Strg + Klick.

9) Mit dem Kalkulationsblatt bekommen Sie einen vollständigen Überblick über die Gesamtkosten.

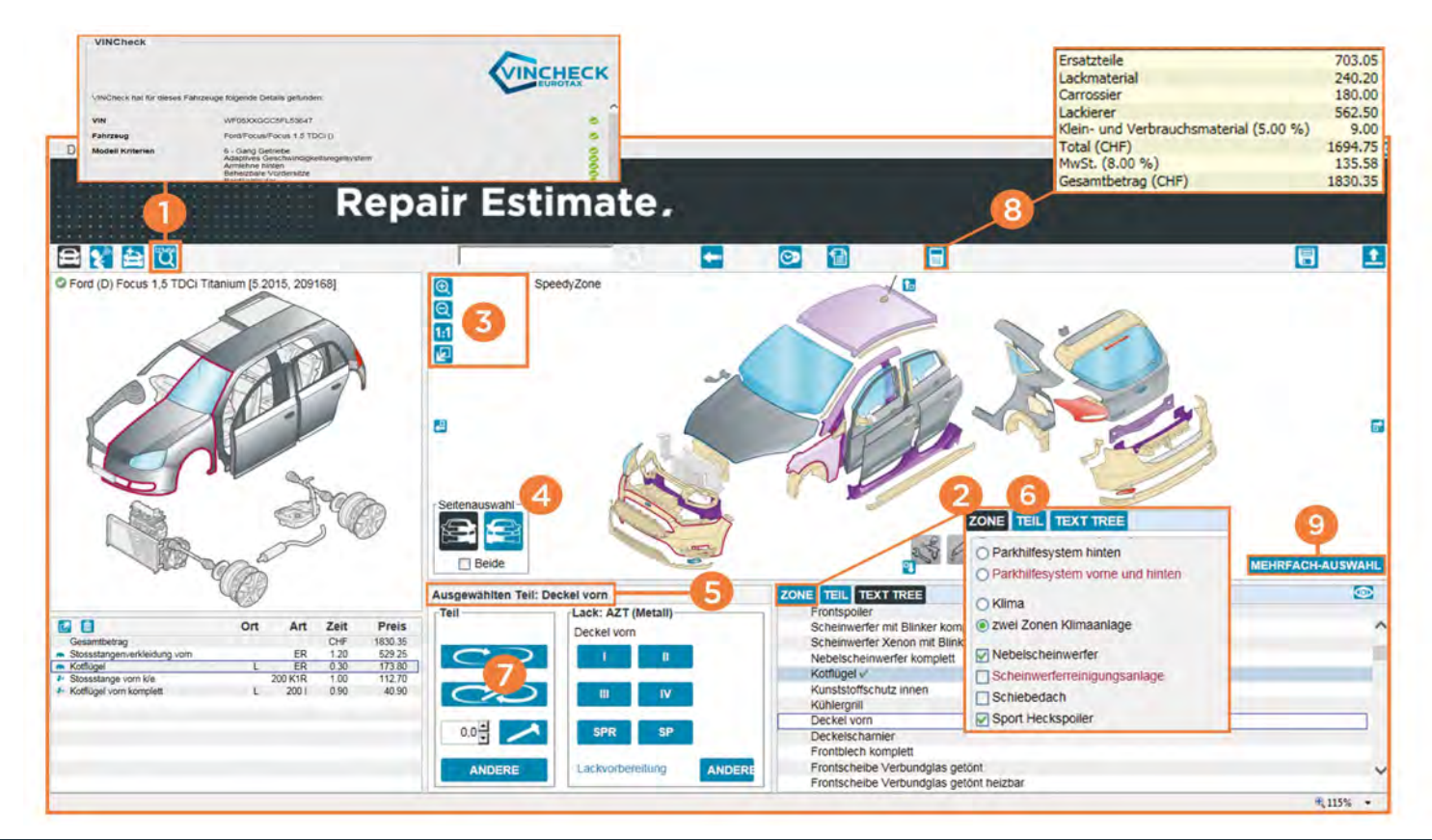

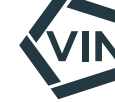